#### Ricerca Avanzata

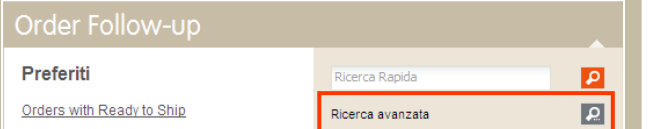

Se desideri utilizzare diversi criteri di ricerca in una sola volta o utilizzare dei parametri, scegli **Ricerca Avanzata**. Cliccando sull'icona Ricerca Avanzata si apre una nuova finestra.

#### Funzioni disponibili

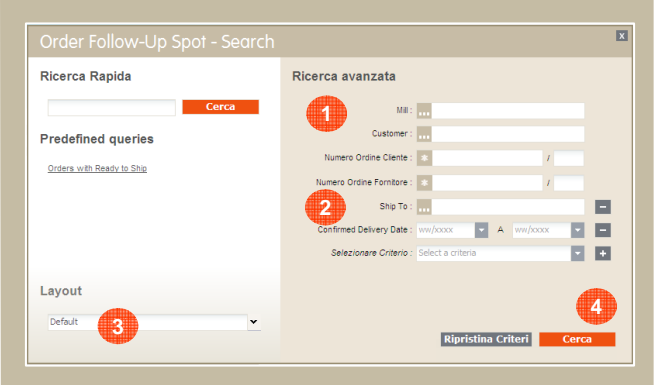

- La ricerca avanzata fornisce una serie di **1**criteri di selezione.
- È possibile aggiungere altri criteri di ricerca **2**selezionandoli dal menu a tendina e cliccarvi sopra.
- Se desideri visualizzare il risultato con il **3** layout di default, puoi modificarlo prima di lanciare la query. La disposizione può essere modificata anche in seguito nella visualizzazione dei risultati.
- Lancia la query facendo clic su "Cerca". **4**

## Trucchi e consigli

**Non utilizzare mai il pulsante "Back" del browser:** verrai espulso da SteelUser.

Questa icona indica nel risultato della ricerca il valore predefinito per il numero di linee del risultato e di layout. Se desideri cambiare il criterio di default, clicca sull'icona relativa nelmenu a tendina.

 Cercando tra i vari criteri disponibili, SteelUser fornisce alcune funzioni di aiuto:

E' necessario digitare almeno tre caratteri di ciò che si sta cercando. SteelUser fornirà un elenco di valori disponibili, tra cui è possibile operare una scelta.

È possibile utilizzare il carattere jolly (\*) per i valori che si stanno cercando. Se non si utilizza il carattere jolly, SteelUser cercherà esattamente il valore che viene fornito.

Un file appena creato nei preferiti viene visualizzato sulla vostra Homepage dopo un aggiornamento. Chiudendo e aprendo nuovamente il portale, sarà immediatamente pronto per l'uso.

Steell Jser "memorizza" se una sessione è stata aperta o chiusa per la vostra prossima visita.

Il simbolo (\*) dopo il nome di un layout o di un preferito indica che non è ancora stato salvato.

# I tuoi contatti

Per informazioni più dettagliate, rivolgiti al tuo abituale contatto di ArcelorMittal che sarà lieto di aiutarti.

Il Services Helpdesk è a tua disposizione via email:

helpdesk.eservices@arcelormittal.com

**<sup>6</sup>**

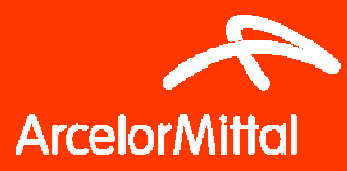

# Mini Guida SteelUser

**SteelUser è cambiato. Questa mini guida sintetizza ciò che è necessario sapere per iniziare ad usare in modo rapido e senza problemi la nuova versione di SteelUser.Il Team SteelUser**

#### Iniziamo:

#### **www.steeluser.com**

Usa il tuo identificativo e password.Non cambiano nel nuovo SteelUser.

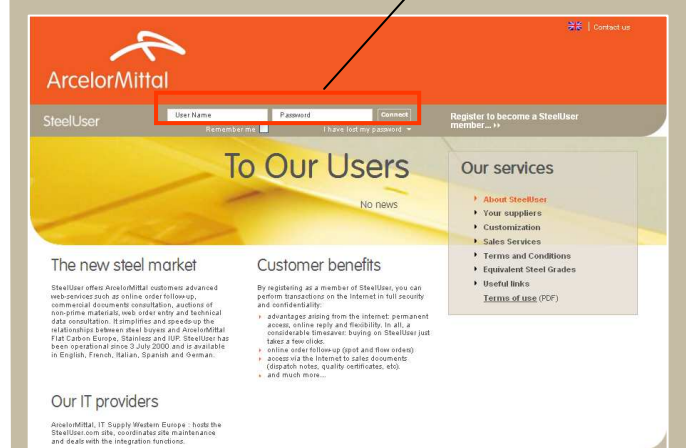

® Arcelor Mittal 2013 - Version 11.C - Privacy policy - FAQ - Configurat

**3**

#### Homepage

Connettendovi a Steeluser si aprirà questa Homepage

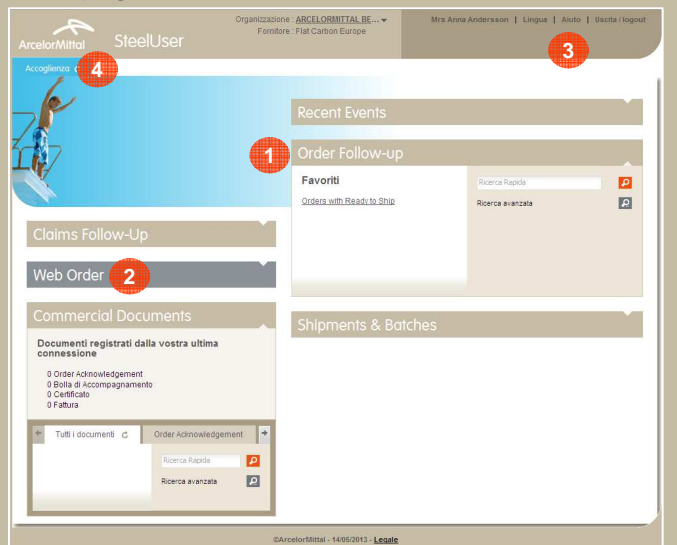

Le diverse sezioni sono aperte **o possono** essere aperte cliccando semplicemente sul titolo.**2**

 Nella Homepage ci sono altre funzioni generali come ad esempio la scelta della lingua, **3** l'accesso ai documenti di supporto e il logout. Puoi sempre tornare alla Homepage cliccando sulla voce "Home"**4**

# Ricerca rapida

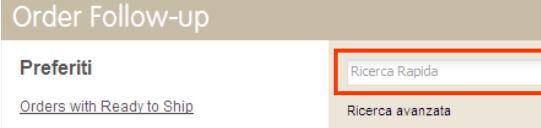

Se hai un solo criterio di ricerca (es.: il numero d'ordine o il numero di bobina), usa la Ricerca Rapida. Inserisci il tuo criterio di ricerca (completo o parziale) e clicca su

**2**Attenzione: a seconda delle sezioni sono disponibili differenti criteri di ricerca.

### Visualizzazione dei risultati

Il risultato della ricerca è visualizzato in una pagina provvista di varie funzionalità

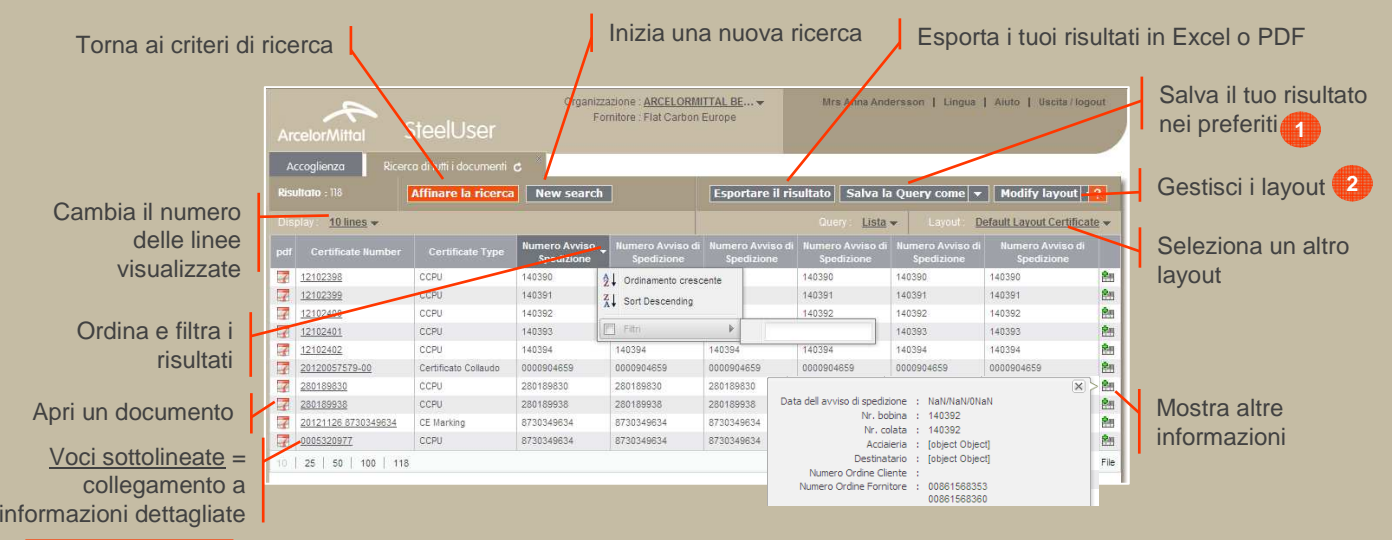

# Informazioni dettagliate

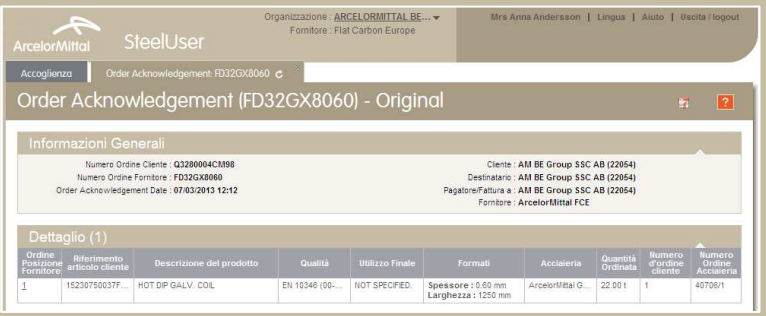

#### **D** Preferiti

 $\blacksquare$ 

 $\overline{\mathbf{E}}$ 

Salva la Query come Salva la Query come **Modifica query Condividi una quer<br>Cancellare la quer** 

Se vuoi consultare la stessa ricerca in un secondo momento, puoi salvare i tuoi criteri di ricerca e il layout applicato tra i preferiti.

Scegli dal menu "Salva la tua query come", rinominala e conferma. Il tuo preferito può essere riutilizzato da questo momento in poi.

#### Layout**2**

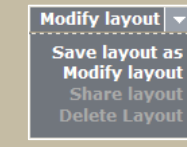

Il layout permette di definire le colonne visualizzate nei risultati di una ricerca

1. Scegli "Modifica il layout" dal menu

2. Scegli le colonne e definisci il loro ordine (\*)

3. Definisci l'ordine e conferma le modifiche Per mantenere le modifiche, salva il tuo nuovo layout

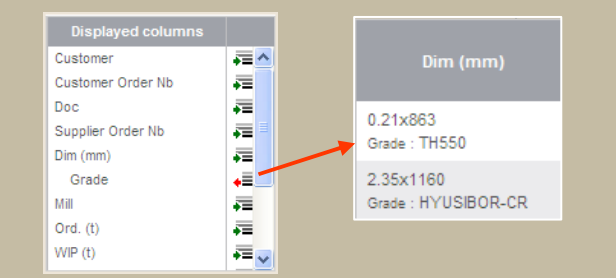

(\*) Un click sulla freccia verde unisce piùinformazioni nella stessa cella